# **CASIONEWS**

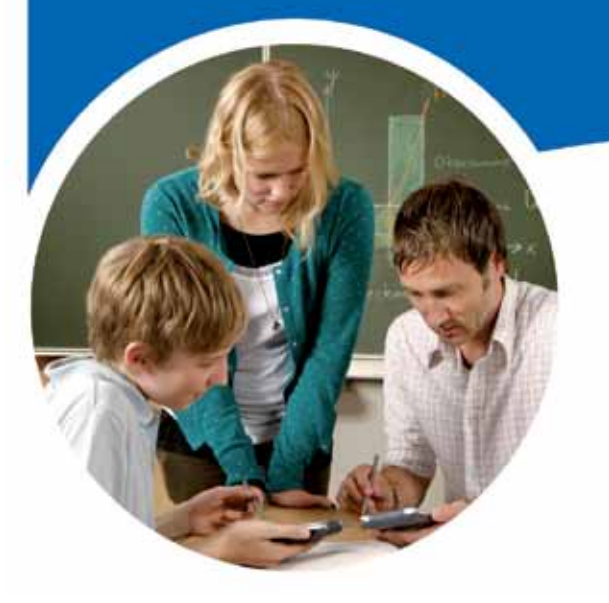

## **1º Quadrimestre de 2011 – Janeiro 2011**

## **Índice**

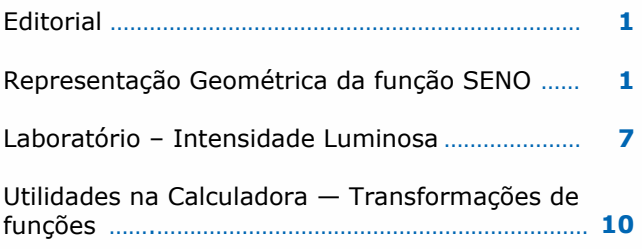

## EDITORIAL

Como primeira comunicação do ano 2011, gostaria de salientar o excelente desempenho da Casio Portugal no ano 2010 em todos os produtos da marca, e em particular na área das calculadoras escolares, onde crescemos.

Obrigado pelo seu contributo!

 Celebramos o 1º aniversário da Casio Portugal em instalações próprias em Lisboa de onde contamos ainda vos poder apoiar mais na vossa actividade curricular.

 chamar a vossa atenção para um facto que Neste nº 4 da CASIO NEWS abordamos uma vez mais os temas relativos à Geometria e Actividades de Laboratório, e gostaríamos de temos constatado, em contactos com professores nomeadamente na área da Física, Química e Ciências. As nossas CASIO gráficas e Analisadores de Dados podem funcionar sem problemas com quaisquer sensores de outras marcas, mesmo os utilizados por outra marca de calculadoras no mercado. Não há assim qualquer entrave á utilização da CASIO nos laboratórios, ao contrário do que se diz …

 ticas novidades a anunciar em breve e que vão No ano 2011 a CASIO reserva-vos bombáscertamente revolucionar o modo de aprender na sala de aula. Para além disso a nossa aposta forte no mercado dos projectores de dados e vídeo para ensino é já hoje uma revolução e para continuar.

Desejamos a todos um excelente ano 2011

#### Fernando Pontes

## **Representação Geométrica da função Seno**

**Número 4**

Nesta actividade vamos utilizar o menu da Geometria. Este menu só está disponível para as calculadoras fx-9860G e fx-9860GII SP – versão I e II. Se não possui este menu, pode fazer o download gratuito da página http://edu.casio.com.

#### **Actividade orientada passo a passo.**

**[1]** Entre no menu GEOM

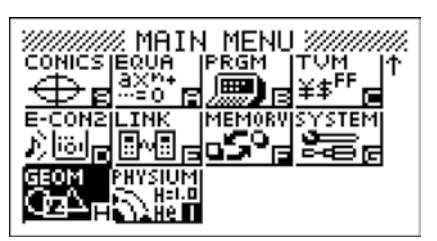

**[2a]** Desenhe uma circunferência. Use a tecla F3 e seleccione 6:Círculo.

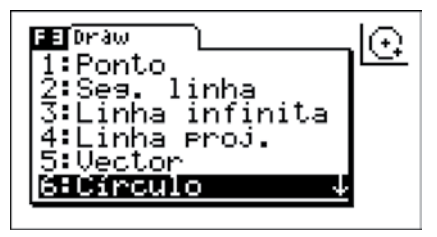

**[2b]** Coloque o cursor no local onde pretende desenhar o centro da circunferência, e pressione EXE para o fixar. Ande com o cursor numa direcção à escolha para definir a circunferência. Pressione EXE para desenhar a circunferência de centro em A e raio AB.

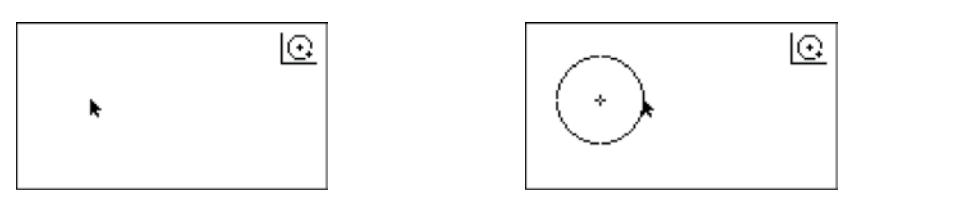

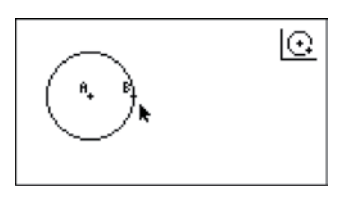

**Nota:** *Se não desactivar a circunferência, pressionando EXIT, sempre que pressionar a tecla EXE irá desenhar circunferências. Sabe que tem esta opção desactiva, se no canto superior direito não existir nenhum símbolo.*

**[3]** Defina o raio dessa circunferência igual a 2.

**[3a]** Desloque o cursor sobre a circunferência para que a mesma fique activa. Irá surgir 4 quadrados. Pressione EXE e os 4 quadrados passaram a estar preenchidos.

**[3b]** Pressione VARS. Irá surgir uma caixa de medição. Neste caso surge por defeito o tamanho do raio. Introduza "2" e pressione EXE. Use a tecla EXIT para sair da caixa de medição.

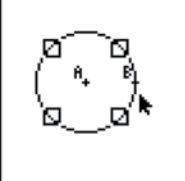

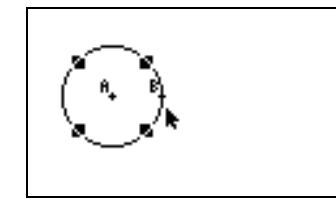

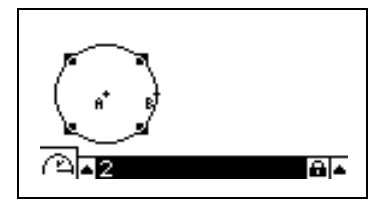

**[4]** Desenhe um segmento de recta de comprimento 2� . (*Sugestão:* ao colocar o segmento de recta na recta AB este servirá depois como eixo das abcissas na representação da função seno).

**[4a]** Use a tecla F3 para abrir as funções de desenho. Seleccione 2:Seg. Linha. Escolha o ponto inicial, pressione EXE para o fixar. Ande com o cursor para o lado de forma a desenhar uma linha. Quando terminar pressione EXE. Pressione EXIT para desactivar a opção de desenho.

**[4b]** Seleccione o segmento e introduza o valor do comprimento, como fez no ponto anterior.

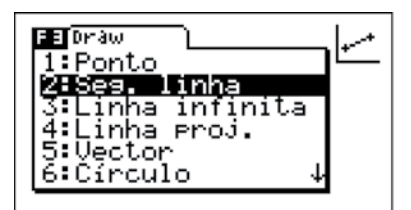

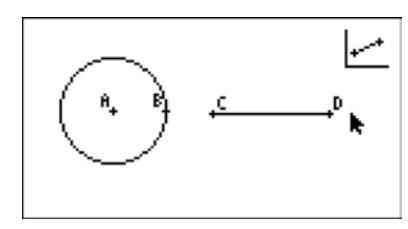

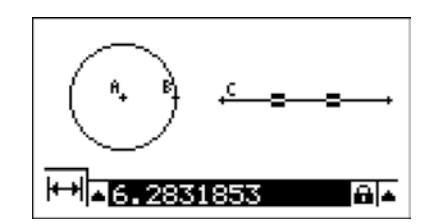

**[5]** Desenhe os pontos E e F tais que: o ponto E pertença à circunferência e o ponto F pertença ao segmento de recta.

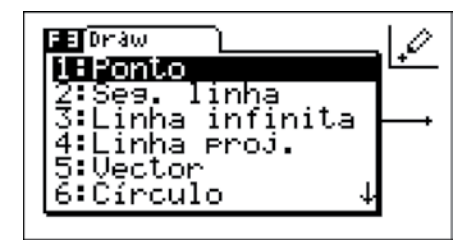

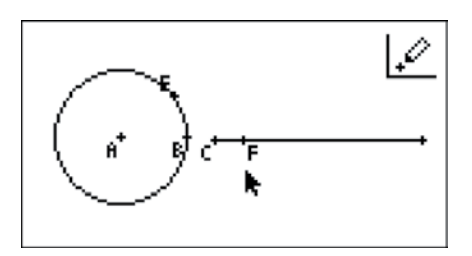

**[6]** Por E trace uma paralela a [CD] e por F uma perpendicular ao mesmo segmento.

**[6a]** Para traçar a paralela, seleccione o segmento CD e o ponto E. Escolha F4 e a opção 6:Paralelo.

*Nota: Desactive todas as selecções*

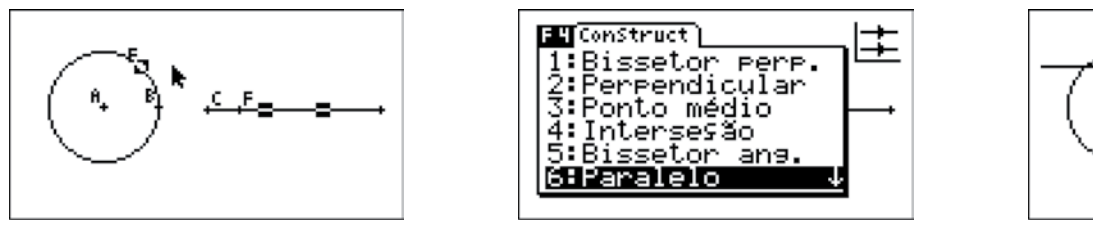

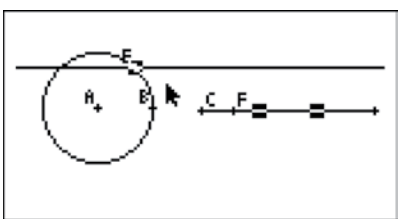

**[6b]** Para traçar a perpendicular, seleccione o ponto F e o segmento CD

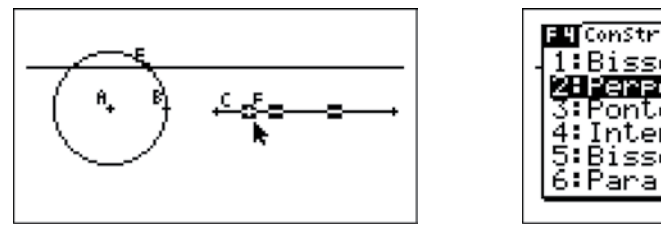

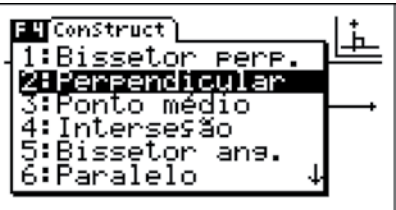

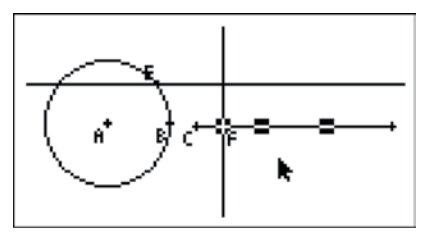

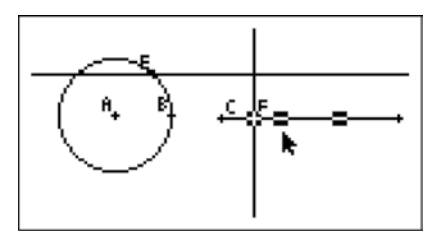

**[7]** Marque o ponto de intersecção das duas rectas desenhadas no ponto 6. Seleccione a perpendicular e a paralela. Na opção F4 seleccione "4:Interseção". Será colocado o ponto G

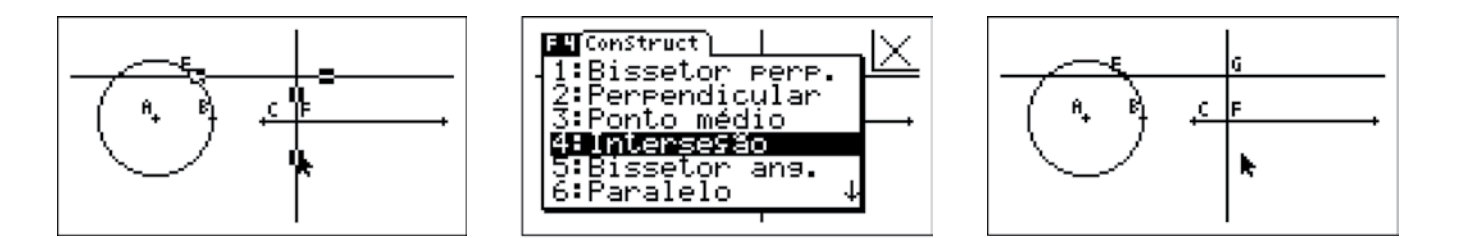

**[8]** Seja G o ponto da intersecção das rectas, anime o ponto para que tenha "rastro". Seleccione o ponto G e em F6 (Animate) seleccione 3:Rasto

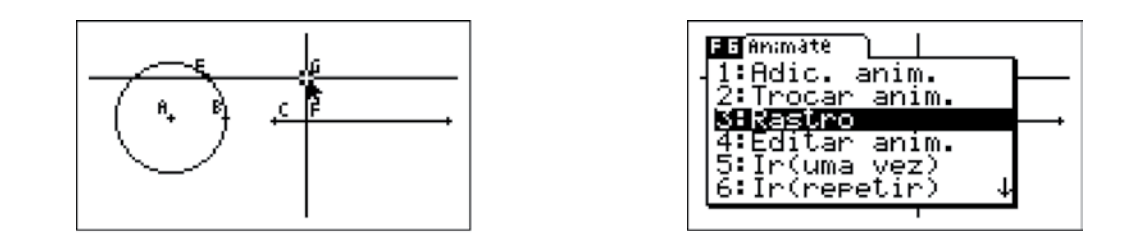

**[9]** Seleccione a circunferência e o ponto E. Peça uma animação. Esta animação vai fazer com que o ponto E percorra a circunferência.

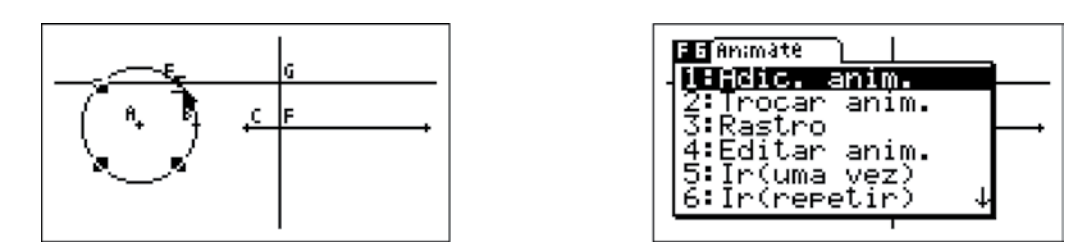

**[10]** Analogamente, seleccione o ponto F e o segmento de recta CD e peça uma animação. Esta fará com que o ponto F percorra o segmento de recta.

**[11]** Finalmente faça correr a animação uma vez.

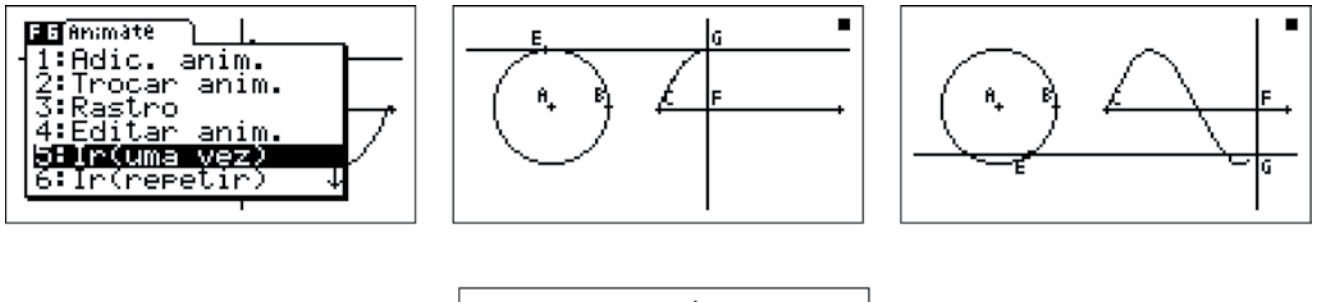

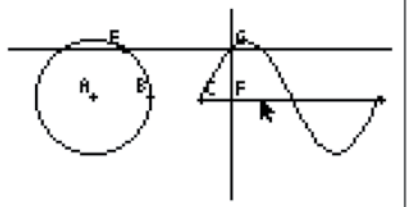

**Nota 1:** Pode em seguida ocultar (OPTN) construções desnecessárias ou acrescentar outras que julgue convenientes

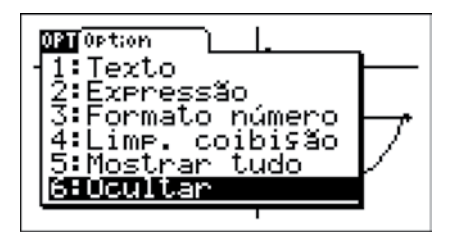

**Nota 2:** Pode guardar esta construção em memória.

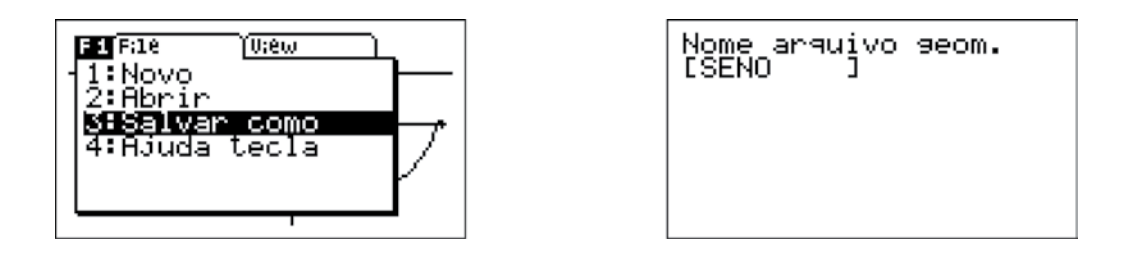

*Actividade realizada por: Ana Margarida S.M. Simões Dias O S.*

## **Atalhos no teclado da calculadora para o menu da Geometria. Calculadora utilizada na actividade anterior.**

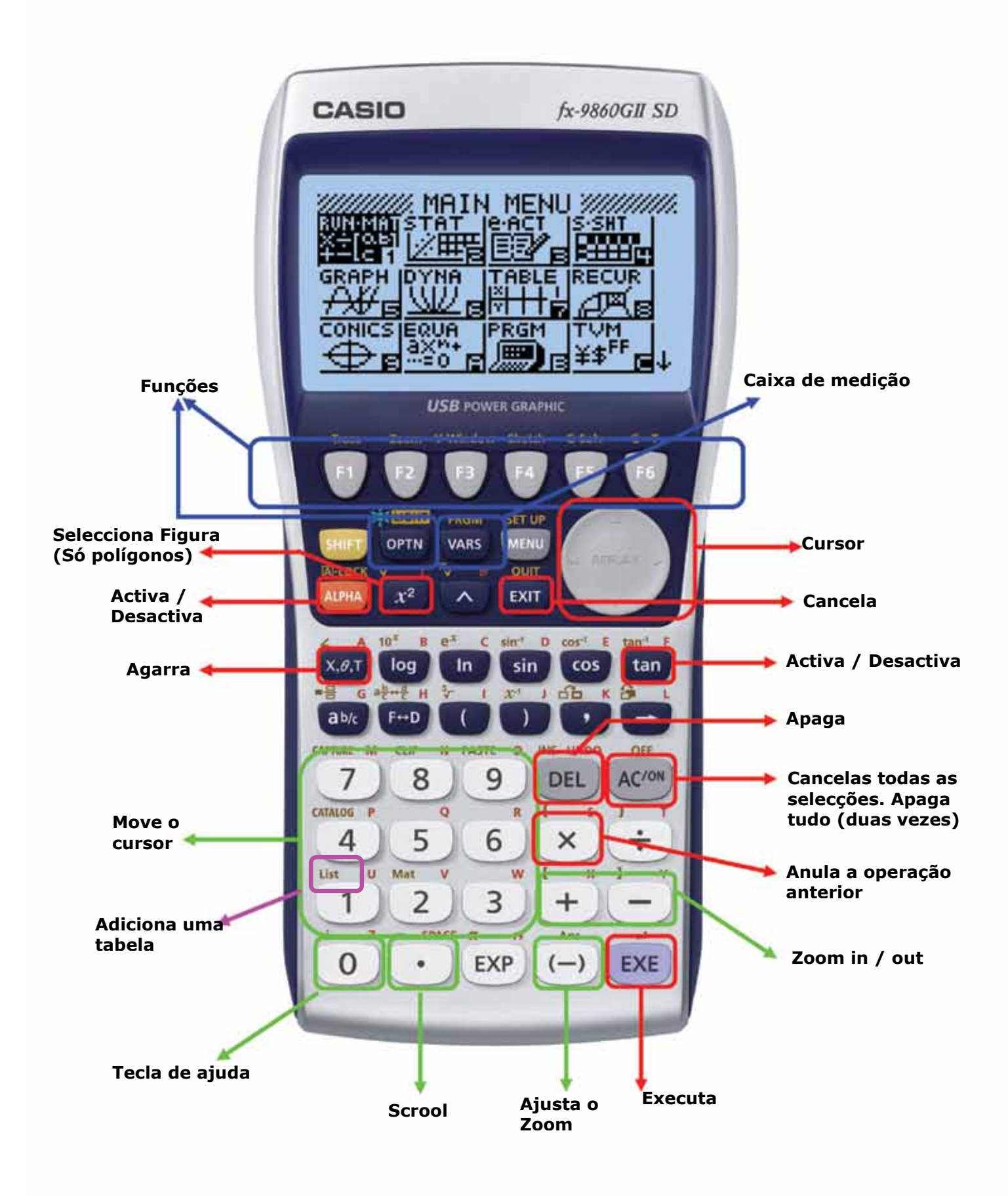

## **A Calculadora Gráfica no Laboratório**

 As calculadoras gráficas da CASIO, possuem um menu que permite fazer a ligação ao analisador de dados da CASIO (EA-200) que faz a recolha de dados.

 É possível ligar ao analisador de dados da CASIO sondas CASIO (incluídas no analisador de dados da CASIO) assim como outras sondas de outras marcas (Vernier, Pasco, Saltir, etc). **Se a sua escola possui sondas, mesmo que de outras marcas pode ligá-la ao equipamento da CASIO.**

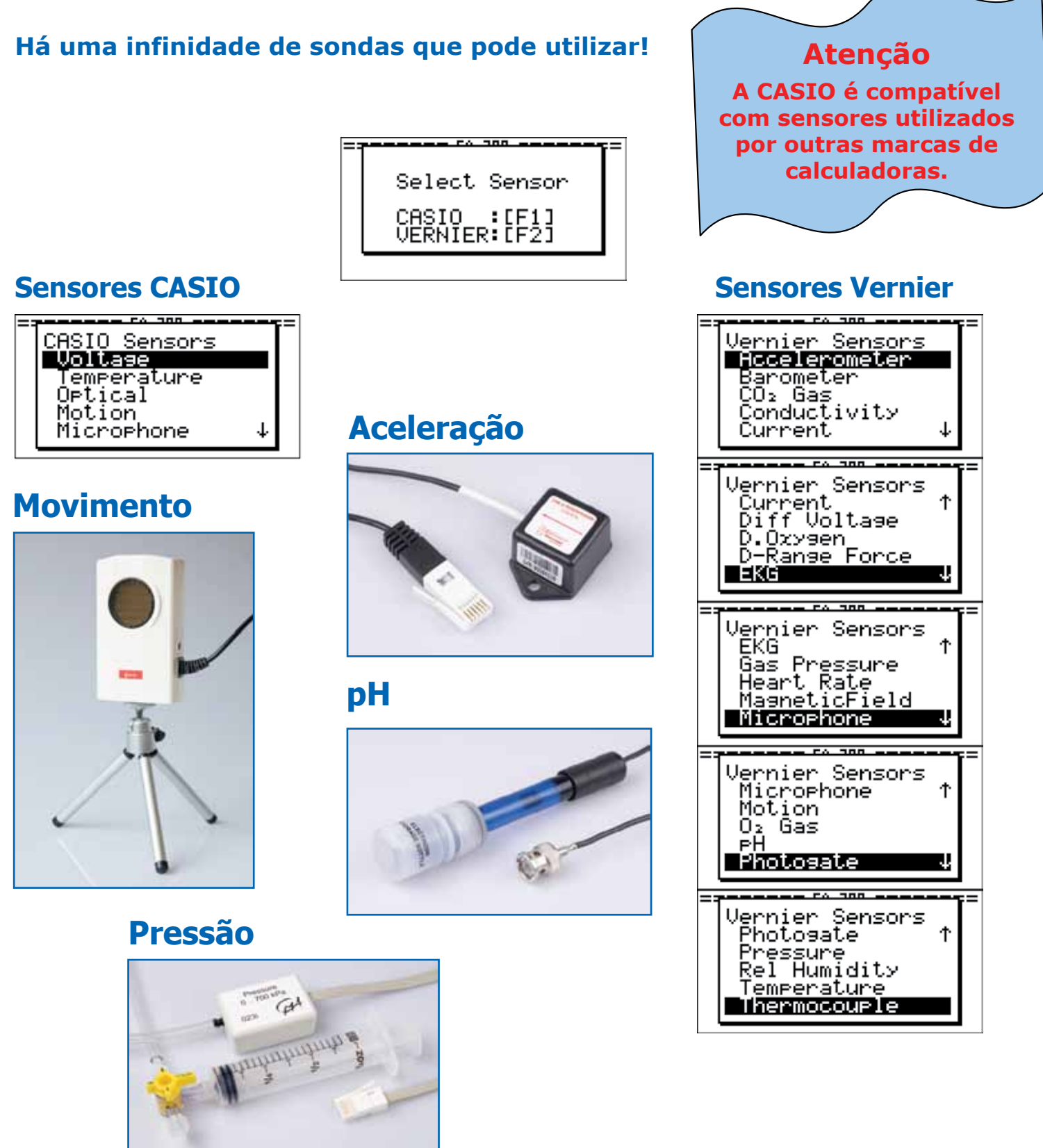

## **INTENSIDADE LUMINOSA**

## **Experiência**

Estudar a intensidade da luz de uma lâmpada fluorescente durante 50 segundos.

## **Material**

- Analisador de dados EA-200;
- Calculadora CASIO FX-9860GII(SD);
- Sensor de Luz;
- Lâmpada Florescente.

#### **Setup**

Não deverá colocar o sensor demasiado perto da fonte de luz, nem deixá-lo demasiado afastado. Não mova o sensor do local inicial.

Não deverá existir mais nenhuma fonte de luz perto do sensor.

#### **Passo a passo**

- **1 -** Ligue a calculadora ao analisador de dados e este ao sensor de movimento EA-2 (na porta SONIC).
- **2** Coloque o sensor de luz a 50 cm da fonte de luz.
- **3 -** Na calculadora, entre no aplicativo ECON2, pressione a tecla F1 e escolha a opção 2, para definir todos os parâmetros da experiência.

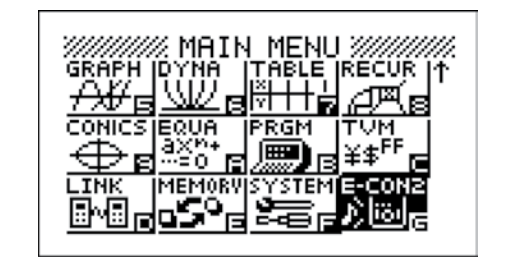

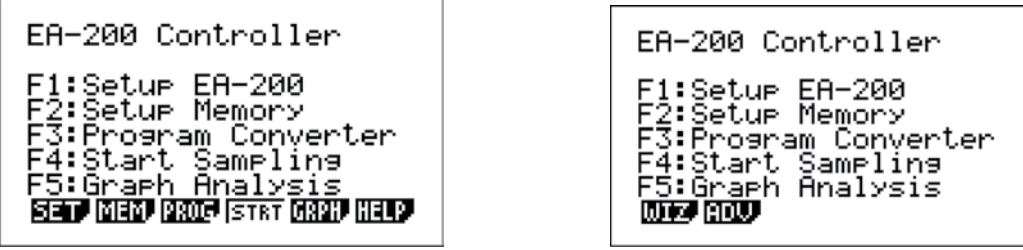

**4 -** Na opção "Channel" - canal (pressione 1). Coloque o cursor na opção CH1 e pressione F1 (Casio)

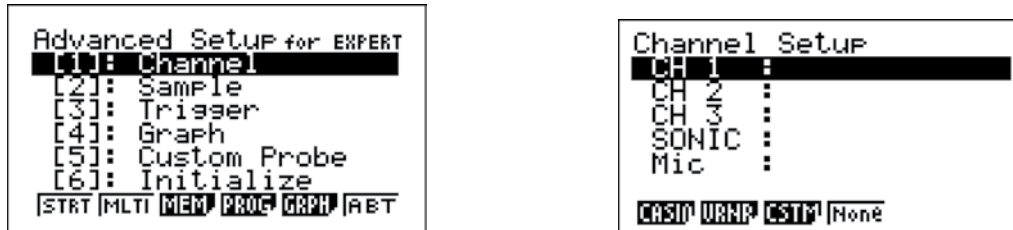

Irá surgir-lhe uma lista com diversos sensores Casio. Seleccione o Optical, colocando o cursor sobre este e pressione EXE.

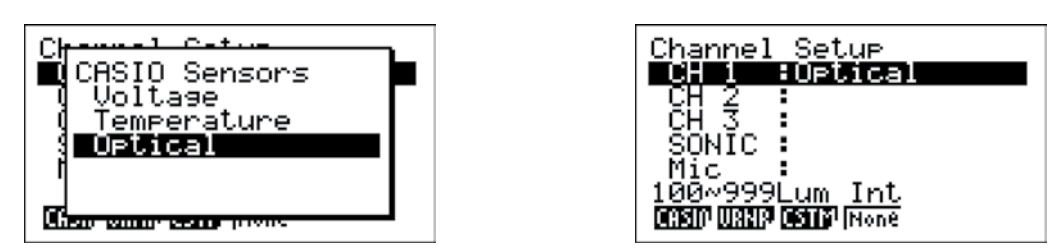

Quando terminar pressione EXIT.

**5 -** Para introduzir o número de contagens e o intervalo de tempo, pressione 2. (Sample).

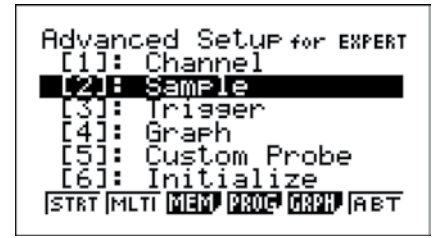

Vamos fazer uma recolha de 60 dados intervalados de 0,001 em 0,001 segundos.

Para o intervalo de tempo, coloque o cursor sobre a opção "Interval", pressione F1, e introduza 0,001 seguido de EXE.

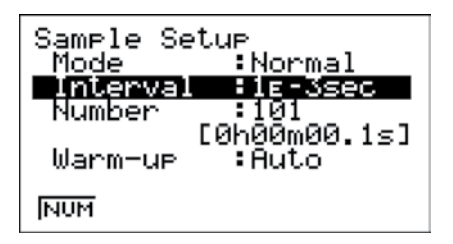

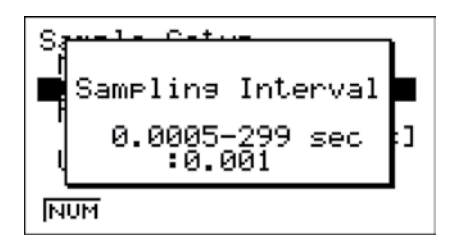

Para o número de contagens, coloque o cursor sobre a opção "Number", pressione F1, introduza 60 seguido de EXE.

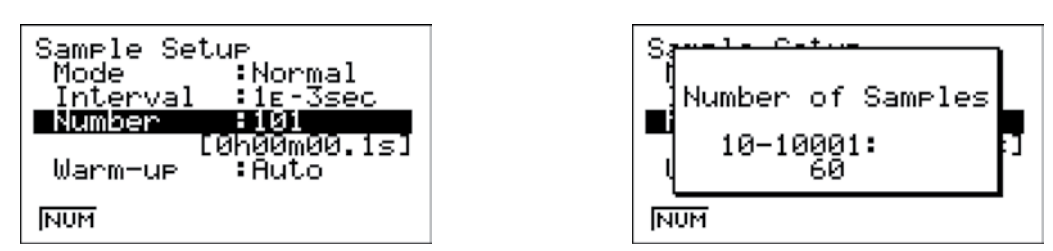

Depois de configurado o intervalo de tempo e o número de contagens, pressione EXIT.

**6 -** Para iniciar a recolha de dados, pressione F1 (STRT).

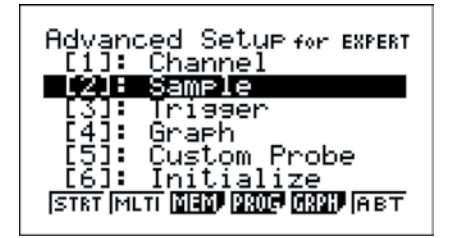

**7 -** Uma vez mais, verifique se o sensor esta seleccionado, se o cabo está bem ligado à calculadora e se a experiência está toda preparada. Pressione EXE.

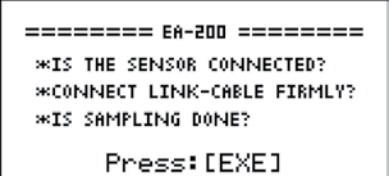

**8 -** Pressione EXE.

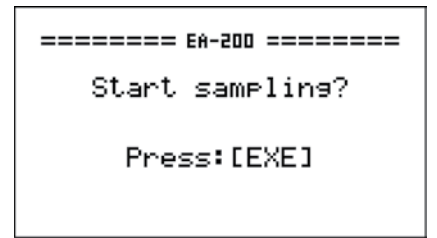

Quando terminar a recolha é exibido um gráfico.

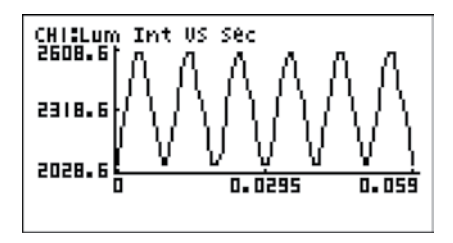

*Actividade realizada por: Ana Margarida S.M. Simões Dias O S.*

## **Além da calculadora Gráfica FX-9860GII (SD), utilizou-se o analisador de dados da CASIO EA-200**

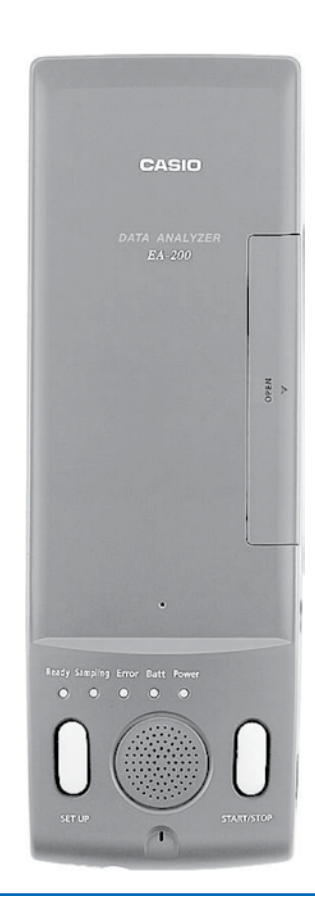

O EA-200 destina-se a efectuar a medição de fenómenos que ocorrem sistematicamente no mundo real, como a temperatura, luz, diferença de potencial, som e muito mais.

#### *EA-200*

- Recolha desde 50.000 até 120.000 dados por segundo.
- Utilização da memória ROM
- Compatível com <sup>a</sup> série CASIO fx-9860
- Fonte de alimentação: <sup>4</sup> pilhas tamanho AA (LR6) <sup>e</sup> adaptador AC incluído (AD-C60024)
- Duração da pilha: <sup>50</sup> horas com pilhas LR6 (quando estiver <sup>o</sup> analisador ligado). A duração da pilha também depende da sonda que tiver ligada, do programa, etc.
- Dimensão: <sup>32</sup> (L) <sup>x</sup> <sup>84</sup> (A) <sup>x</sup> <sup>246</sup> mm (P)
- Peso aproximado: 350g

#### **Inclui:**

- Analisador de dados CASIO
- Sonda da Temperatura
- Sonda da Luz
- Sonda de diferença de potencial
- Sonda de som (incluída no equipamento)
- Cabo SB-82
- Adaptador AC: AD-A60024
- Estojo
- <sup>4</sup> pilhas alcalinas AA

## **UTILIDADES NA CALCULADORA**

## **Transformações de funções**

*Vamos considerar uma função f*1 *e efectuaremos várias transformações a partir de f*1

Consideremos a função real de variável real *f*1 cuja expressão analítica é:

$$
f_1(x) = (x-2)^3 - 4(x-2)
$$

Vamos considerar a janela de visualização Standard e o Input / Output em Math nas configurações da máquina:

Janela de Visualização SET UP (SHIFT + MENU)

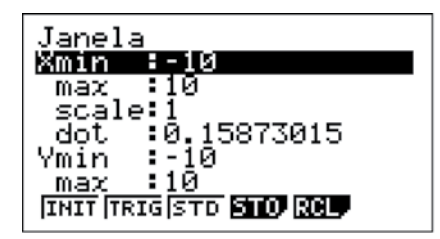

Vamos introduzir a expressão em Y1.

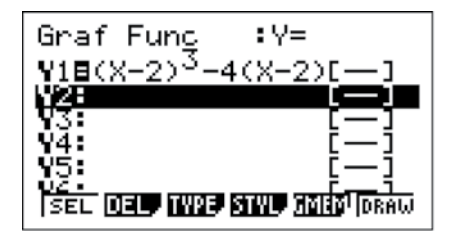

## Ÿ v.

Input/Output:Math

Connect

Ψ

X

:Ōē

: Ō'n

∶Off

:0f

Туве

.<br>Func

Screen

Type

imul Graeh

Derivative

Math Line

aw

Ines

Dual

Graeh.

## **1ª Transformação**

 $a(x) = f_1(x+2)$ 

Em Y2, use a tecla da direita do cursor para abrir as variáveis do gráfico. Escreva Y1(X+2). "Y" é escrito usando a tecla F1.

Para distinguir visualmente as transformações, coloque outro traçado (F4).

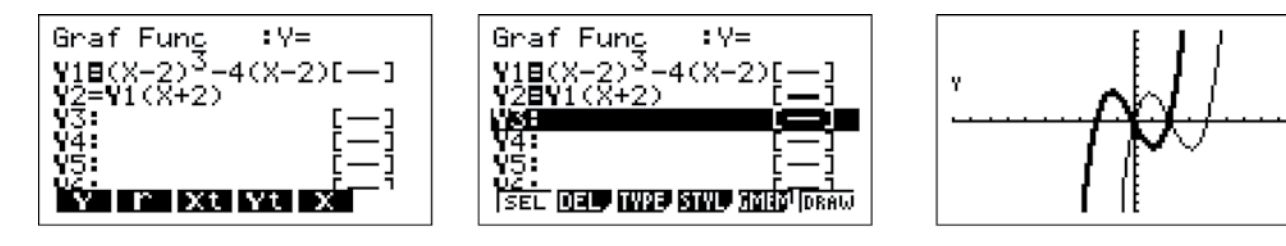

## **2ª Transformação**

 $b(x) = |f(x)|$ 

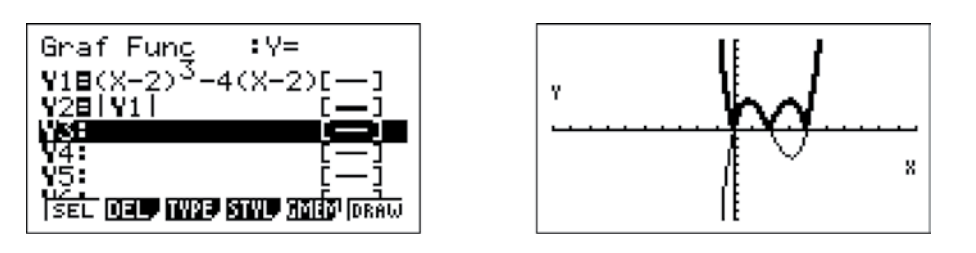

## **3ª Transformação**

 $b(x) = f(|x|)$ 

Ao introduzir a expressão como fez nas transformações anteriores, terá a seguinte representação gráfica.

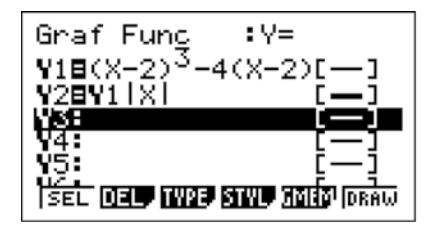

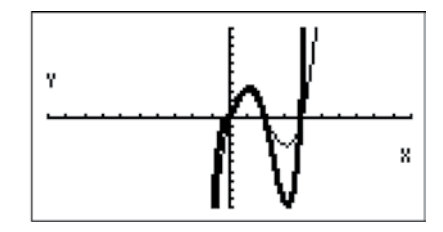

No modo Math a calculadora faz o produto de Y1 pelo  $|x|$ .

Para que a calculadora faça a transformação pretendida, deve alterar o SET UP da calculadora, para Linear.

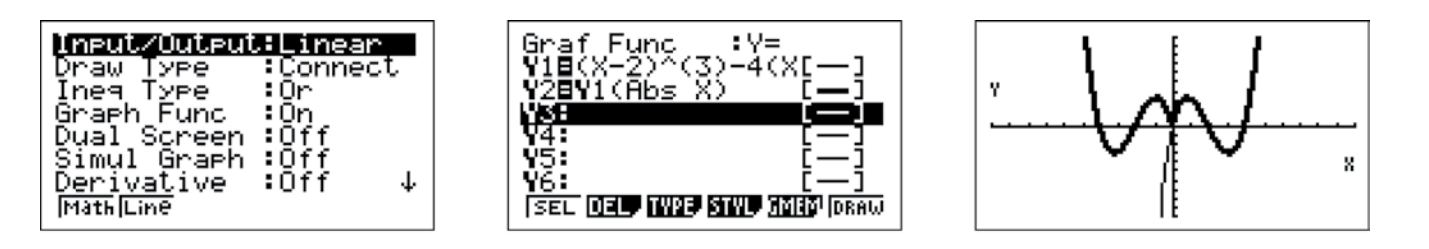

*Actividade realizada por: Ana Margarida S.M. Simões Dias O S.*

## *Ficha Técnica*

**Propriedade:** Casio – Sucursal Portugal **Responsabilidade e Coordenação Geral:** Casio - Sucursal Portugal Ana Margarida S.M. Simões Dias O.S. **Data da impressão:** Janeiro 2011 **Tiragem:** 4.000 exemplares (distribuição gratuita) **Publicação quadrimestral**

## *Toda a correspondência deve ser enviada para:*

**Morada:**  Parque das Nações Rua do Pólo Sul, Lote 1.01.1.1 - 4º Andar 1990-273 Lisboa **Telefone:** 21 893 91 70 **Fax:** 21 893 91 79 **Email:** margaridadias@casio.pt

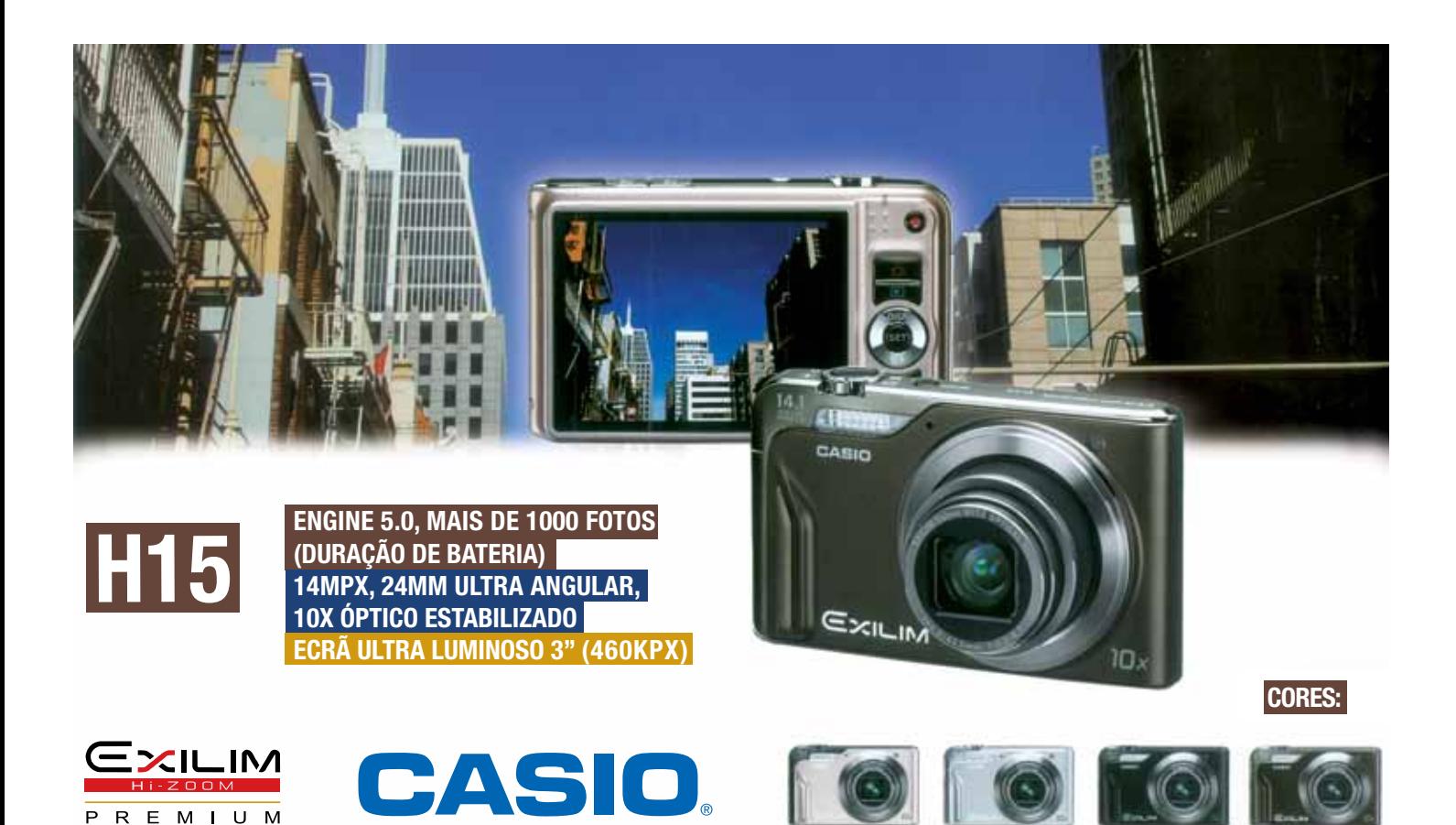

## **Experimente a**

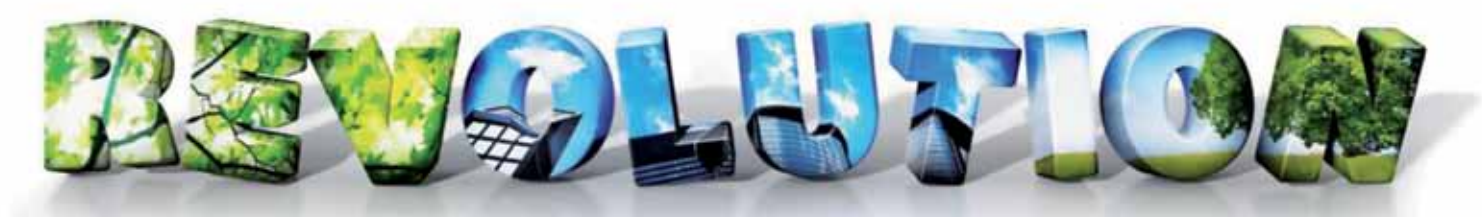

## **NOVO PROJECTOR CASIO SEM LÂMPADA**

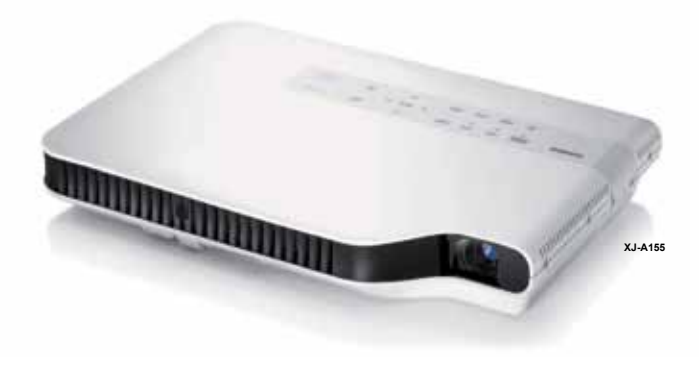

- Nova fonte de luz revolucionária
	- Tecnologia de iluminação sem mercúrio
	- 20000 h de duração sem lâmpada
	- Redução de custos de manutenção
	- Brilho constante
	- Rendimento de cores naturais e brilhantes
- Premio design *superslim* (apenas 43mm de espessura)
- Consumo de < 1 watt em modo standby
- 2x zoom óptico
- Porta USB para apresentações sem PC
- Capacidade WLAN nos modelos com porta USB
- Ligar e desligar Imediato
- Interface HDMI

**O PRIMEIRO PROJECTOR QUE NÃO NECESSITA DE MUDAR A LÂMPADA!** 

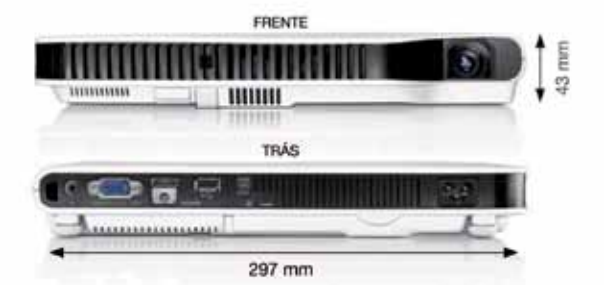